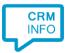

How to configure caller recognition and screen-pop for:

## **Brightpearl**

Supported versions: Brightpearl Contact replication method: REST API Screen pop method: Uri

## Prerequisites

The Brightpearl API is used for contact data replication. To enable this, you need the reference and token of a private system app. You can find out how to create a private app here: <u>https://help.brightpearl.com/hc/en-us/articles/212644723-Creating-a-private-app</u>

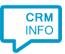

## **Configuration steps**

1) Start by clicking 'add recognition' in the <u>Recognition Configuration Tool</u> (this is done automatically if no configuration has yet been configured). From the list of applications, choose 'Brightpearl', as shown below.

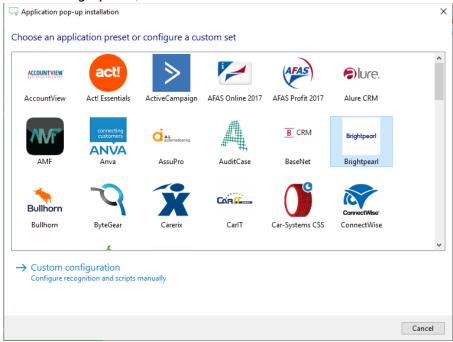

2) Enter your private apps reference and token, as well as your account ID and choose the domain used by your Brightpearl account to authorize CloudCTI, press "Next".

| 🤜 Applicatio | n pop-up installation          |   | ×                |
|--------------|--------------------------------|---|------------------|
| Please ente  | er your Brightpearl details  👼 |   |                  |
| Reference    | cloudcti_app                   |   |                  |
| Token        | token                          |   |                  |
| Account      | cloudcti                       |   |                  |
| Domain       | euw1.brightpearl.com           | ~ |                  |
|              |                                |   |                  |
|              |                                |   |                  |
|              |                                |   |                  |
|              |                                |   |                  |
|              |                                |   |                  |
|              |                                |   |                  |
|              |                                |   |                  |
|              |                                |   |                  |
|              |                                |   |                  |
|              |                                |   |                  |
|              |                                |   |                  |
|              |                                |   |                  |
|              |                                |   |                  |
|              |                                |   | Back Next Cancel |

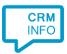

## 3) Choose which fields to display in the call notification on an incoming call.

| 🤜 Appli | Application pop-up installation                                                                 |                |  |      |             |  |  |
|---------|-------------------------------------------------------------------------------------------------|----------------|--|------|-------------|--|--|
| Client  | call notification                                                                               |                |  |      |             |  |  |
| Confi   | Configure the information you want the client to show when a caller is recognized from this set |                |  |      |             |  |  |
| 0       | Incoming call<br>Contact name: DisplayName<br>Number: Caller number<br>Source: Application name |                |  |      |             |  |  |
| * Windo | ows allows a maximum of 255 charac                                                              | ters           |  |      |             |  |  |
|         | Add recognition field                                                                           | Add call field |  |      |             |  |  |
|         |                                                                                                 |                |  |      |             |  |  |
|         |                                                                                                 |                |  |      |             |  |  |
|         |                                                                                                 |                |  |      |             |  |  |
|         |                                                                                                 |                |  |      |             |  |  |
|         |                                                                                                 |                |  |      |             |  |  |
|         |                                                                                                 |                |  |      |             |  |  |
|         |                                                                                                 |                |  |      |             |  |  |
|         |                                                                                                 |                |  |      |             |  |  |
|         |                                                                                                 |                |  | Back | Next Cancel |  |  |

4) Check the configuration summary and click finish to add the recognition from Brightpearl.

| Separation Application pop-up installation | ×                  |
|--------------------------------------------|--------------------|
| Summary                                    |                    |
| Application                                |                    |
| Brightpearl                                |                    |
| Recognition                                |                    |
| Recognition from Brightpearl               |                    |
| Scripts                                    |                    |
| Show Contact: Open webpage \$(PopUpUri)    |                    |
|                                            |                    |
|                                            |                    |
|                                            |                    |
|                                            |                    |
|                                            |                    |
|                                            |                    |
|                                            |                    |
|                                            |                    |
|                                            |                    |
|                                            |                    |
|                                            |                    |
|                                            | Back Finish Cancel |